## **HOW TO APPLY (STEPS TO FOLLOW IN ORDER)**

**Before applying online, the applicants are requested to ensure thorough reading of the following :**

- **a) Employment Notification 01/2024**
- **b) Form Fillup Guidelines**

A scanned copy of applicant's colour photograph and scanned copy of signature should remain readily available. Further, valid scanned documents in support of Caste Certificate/EC Certificate/Ex- Servicemen Certificate/PWD Certificate/EWS Certificate/ Meritorious Sportsperson Certificate, Proof of Age, Essential Qualification Certificate, as applicable for individual applicants must be kept ready. The type of image and file size details are mentioned in the above instructions.

**1) After ensuring above; please click on the "New Applicants Click here to apply" section**

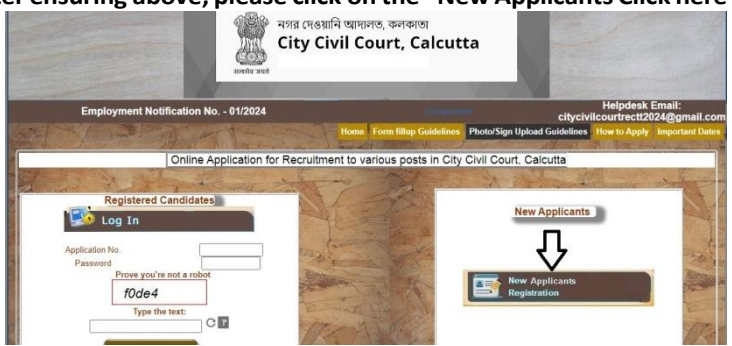

**2) Selectthe I agree button and click on the "I accept the terms and conditions button" if you agree the same. Non acceptance will terminate your application.**

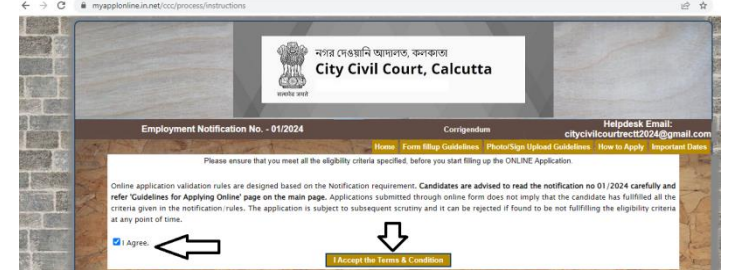

**3) After clicking on the above "I acceptthe terms and conditionsbutton", a newpage appears containing the application form.**

- Select the post.
- Then select the domicile i.e. whether your domicile is West Bengal or other states
- Now select your category. Domiciles of other states are considered UR only and no reservation benefit is available.
- Now select any sub-category if applicable.
- Now fill up applicant's name, name of father or Mother or Husband as applicable
- Now enter date of birth.
- Age as on 01.01.2024 is calculated by the system itself.
- Then enter sex, religion. Nationality will be INDIAN.
- Then enter Permanent Address. If present address is same as Permanent Address, click on "Same as above" option.
- Now enter phone number and /or Mobile No. entering a valid mobile number is compulsory.
- Now enter educational qualification as applicable with details
- Knowledge of Computer Operation/Typing, Ordinary Type writing are compulsory for certain posts, kindly check the essential requirements for the various posts.
- Those who are current Government servants; they need to ensure that they have obtained "No Objection" certificate from their concerned appointment authority. This document is required at later stage. Kindly ensure availability of the same.
- If you have any other qualification, please mention the same.
- **Nowenter a 8 digit numeric password which is essential for log-in as a registered candidate.**
- **Please keep this password at a safe place.**
- Now enter the capcha data as asked for and select the "I, hereby declare.............." section and click on the "I accept the Terms & Condition" button.

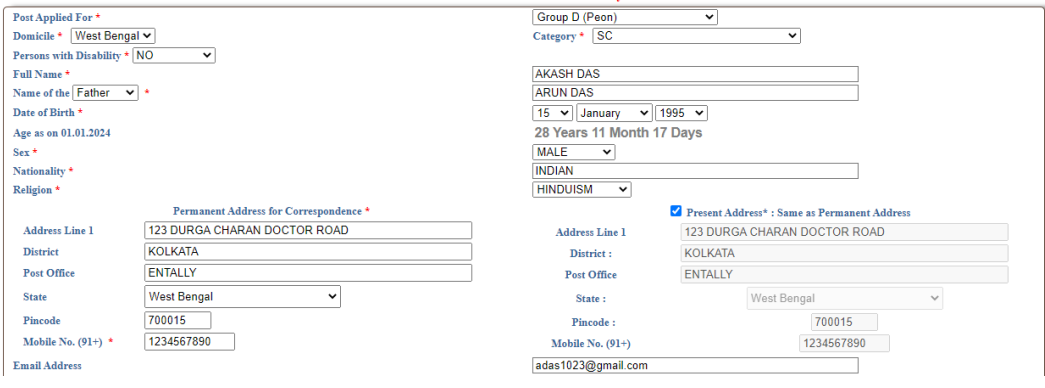

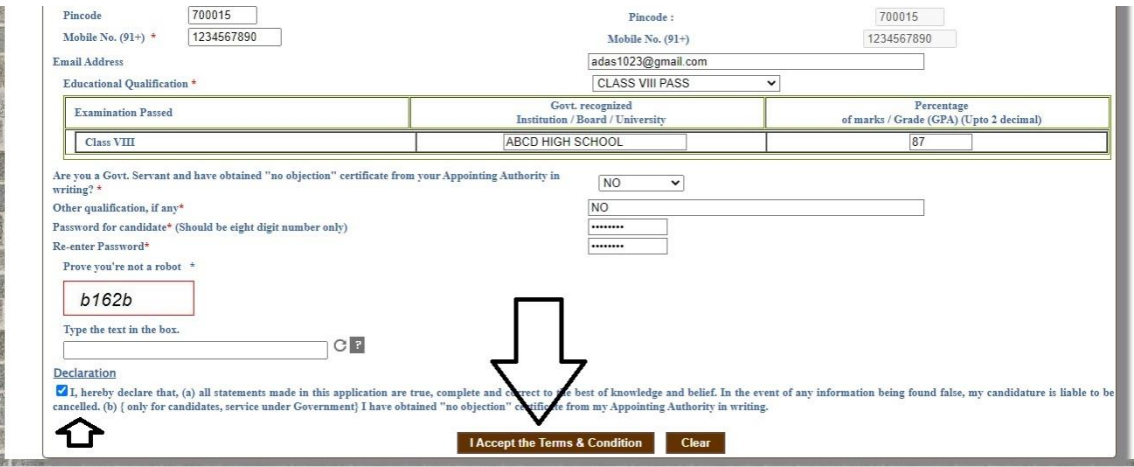

**A new Pop-Up window will appear which will contain all data as what you have entered for**  verification on your part. If you want to modify any entered data, click on Modify Details Button. If all data as what you have entered is correct, click on the proceed Button. Once you have clicked on **proceed button, no further modification of data will be allowed.**

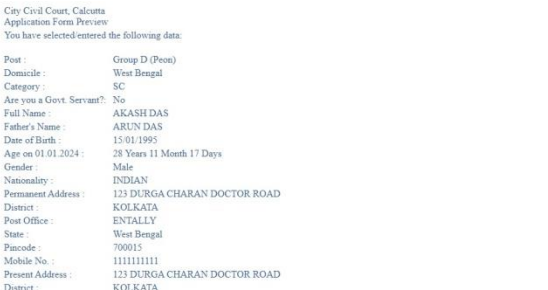

**A page will appear which will contain an allocated Application No (8 digit) for your application. Store this number properly as this number is essential for you throughout this recruitment process. In future whenever you have to log in as registered candidate you need to enter this** 

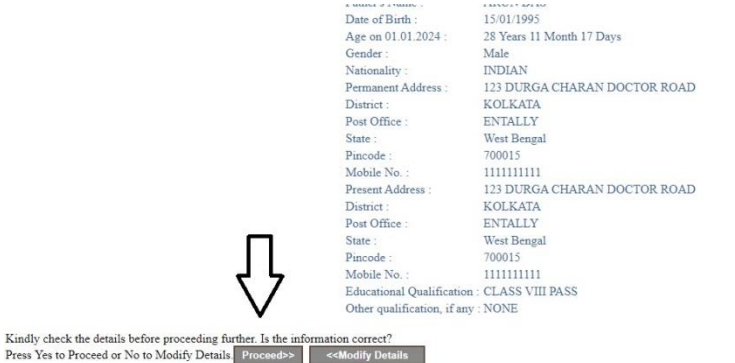

**application no and password(which you had entered earlier)**

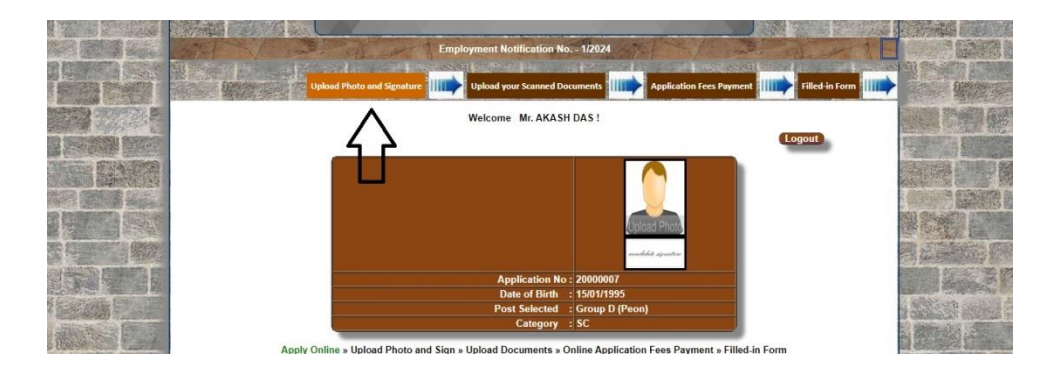

**Now click on "Upload Photo and Signature" link as pershown arrow and upload your photograph and signature.**

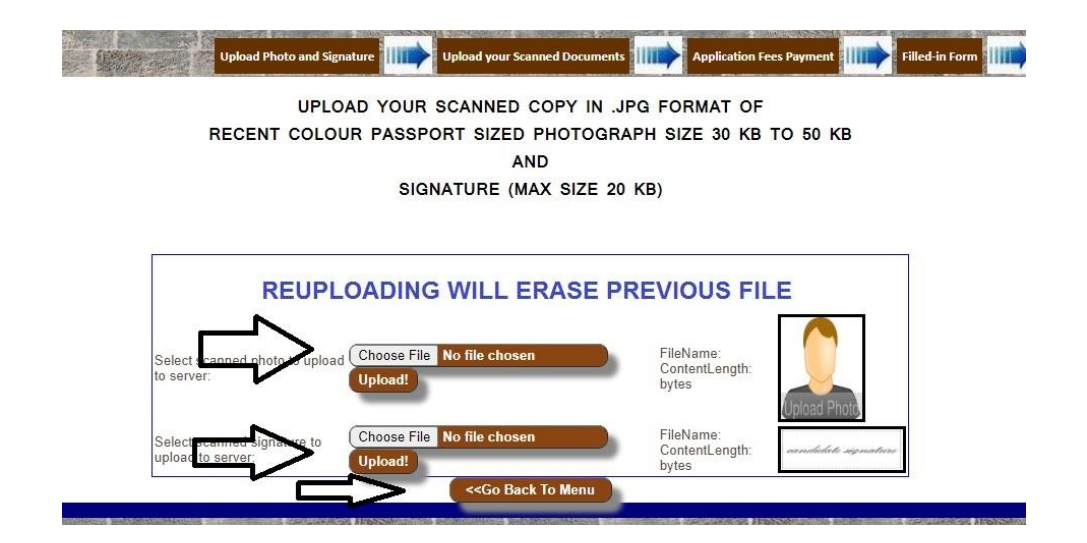

**Now click on Go Back button and then on "Upload yourscanned documents" button and upload your scanned documents as applicable.**

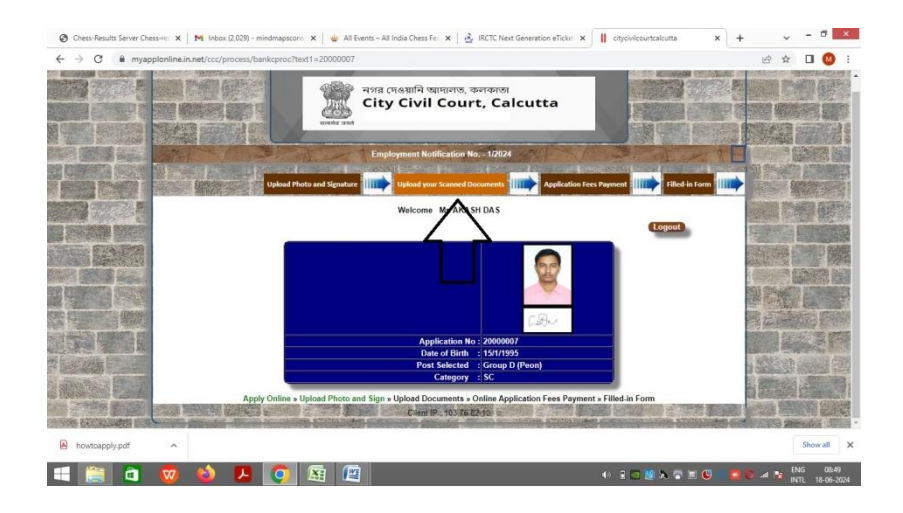

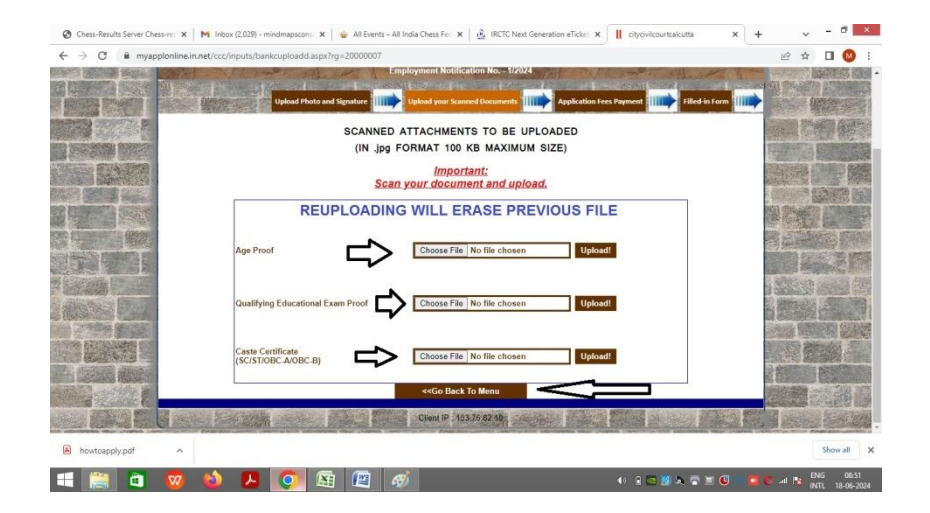

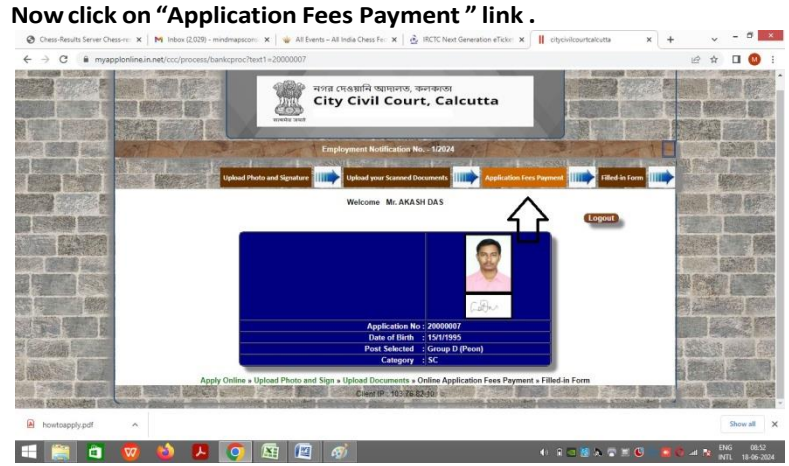

**Read the instructions carefully and accept it by clicking on the button.**

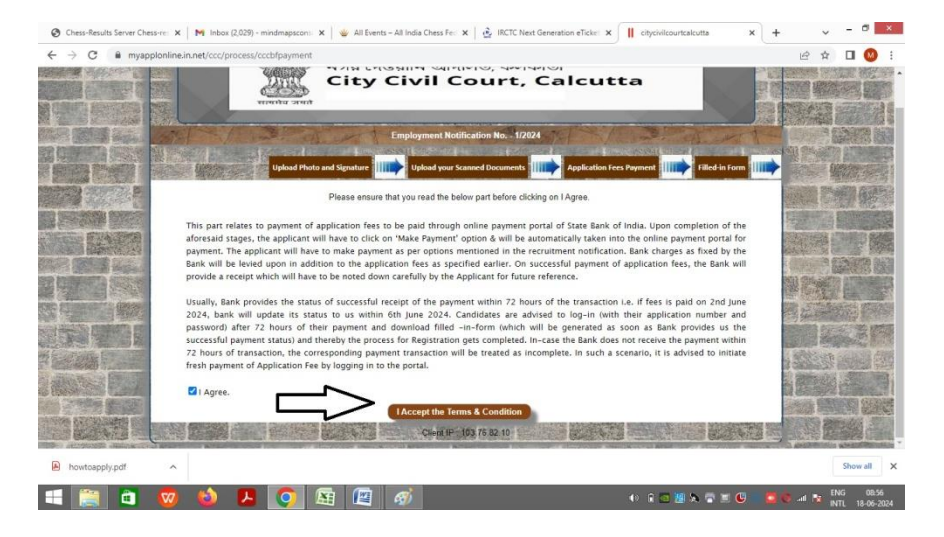

**Then you will be redirected toSBI website for payment. Select Post and Category as applicable to you**

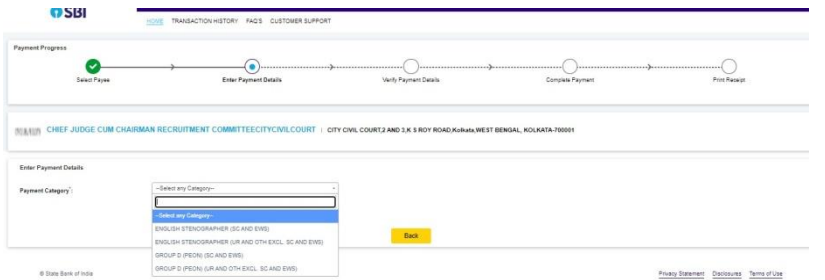

**Fill up the data of yours. The data should be exactly same to what you have filledearlier and obtained Application No. Any deviation in entering data will treat you asINELIGIBLE APPLICANT**

**After entering all the data, click on the "Next" button.**

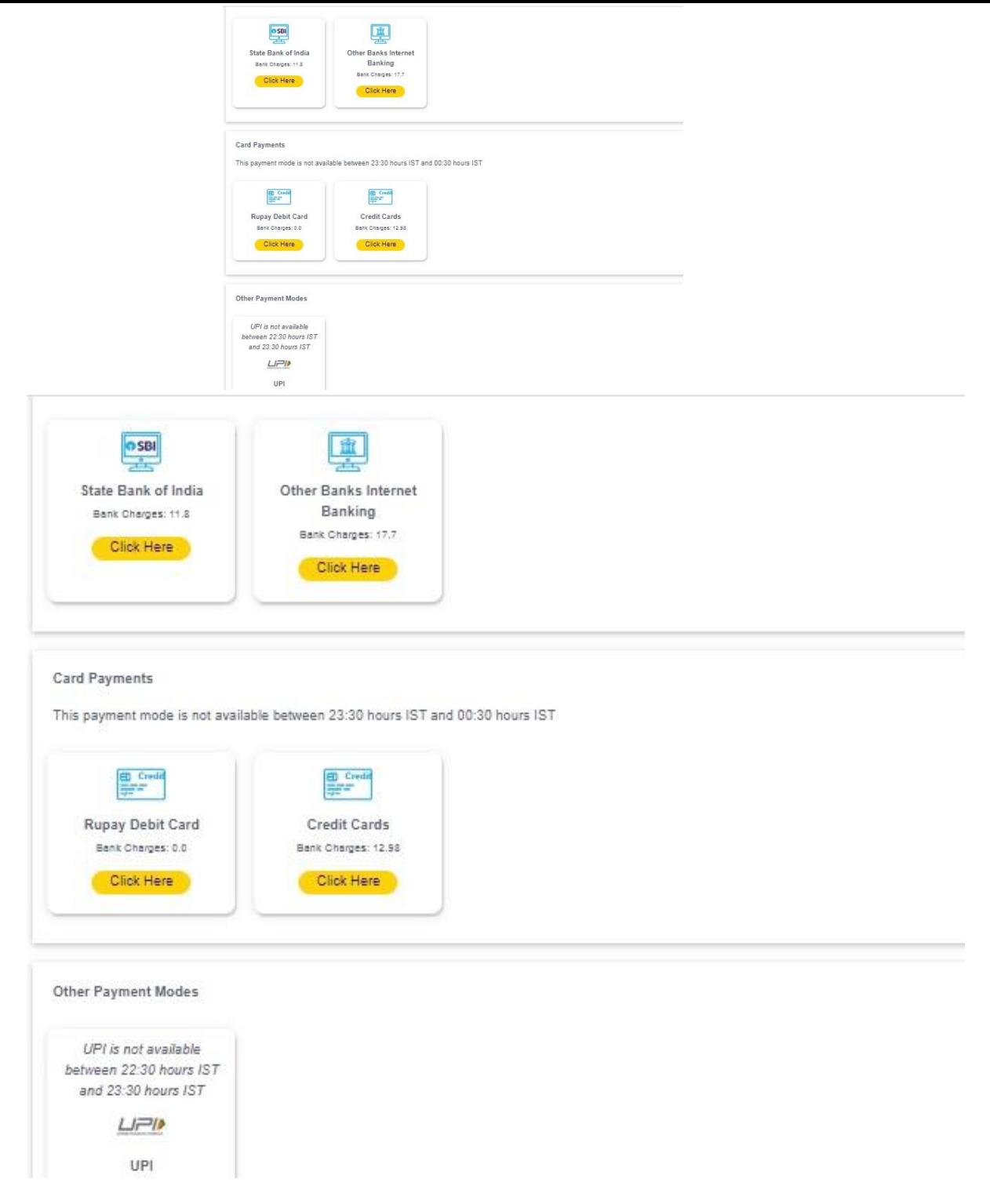

If all the data entered by you appears to be correct, click on the "Next" button, else click on the "Back" **button.**

**After clicking on the "Next" button, a screenwill appear containing variouspayment options. Select your mode of payment and pay accordingly. After payment, bank will issue a transaction receipt . Kindly preserve this receipt for future requirement/reference.**

**After we receive payment confirmation from bank, log in(in Registered Applicant's Log-in Section) with your application no and password (please login after 72 hrs of making payment) and click on "Download yourfilled in application form" and download your** *Filled In Application Form***. Take a printout of the** *Filled In Application Form* **and preserve it as a reference.**

**NB: All data used above are fictional and for sample purpose only.**